Canvas Studio is a new video recording and repository tool available to all HSC Canvas users.

Users can not only record videos with Canvas Studio but also load external videos from YouTube or Vimeo. For additional assistance with Canvas Studio or any other technology tool, contact canvas@unthsc.edu.

- 1. Navigate to UNTHSC Canvas.
- 2. Click the Canvas Studio icon in the Global Navigation.

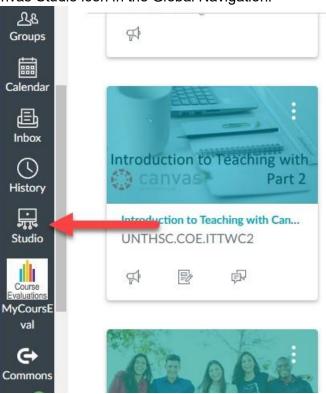

3. Click Record in the upper right corner.

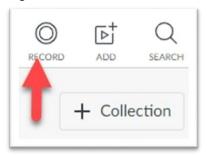

4. Click Screen Capture or Webcam Capture. If you want both screen and webcam, click Screen Capture and you can click Both in the next step.

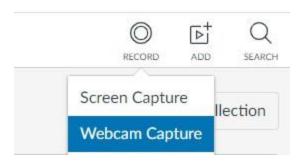

- 5. Canvas Studio will ask that you download the screen capture application. Complete this step if you have not downloaded the application previously. It may also appear if an update is needed.
- 6. You will see the Record panel on either the upper or lower left. If desired, you can now click the Both option for screen and webcam recording. Turning computer audio off eliminates recording of any notification sounds from your computer (they may still appear on your screen).

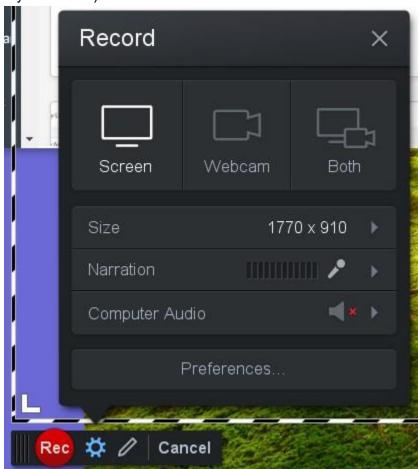

7. When you are ready click the Record button. You may pause and start the video at any time during the recording. When you are done, click Done. A new window will open. <u>If you do not want to edit the video</u>, enter a title and click upload. <u>To edit the video</u>, click

Edit. Tools will appear on the lower left corner. When clicked, a variety of editing options will appear. Edit as desired. When finished, click Done on the right.

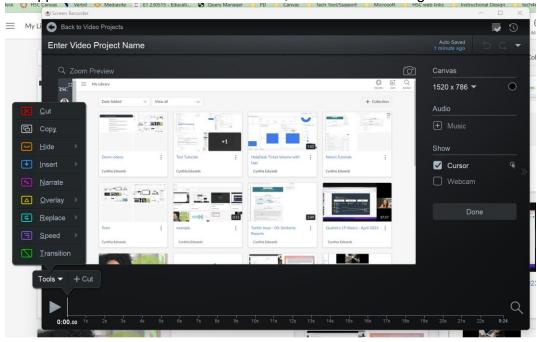

8. Enter a video title and click upload.

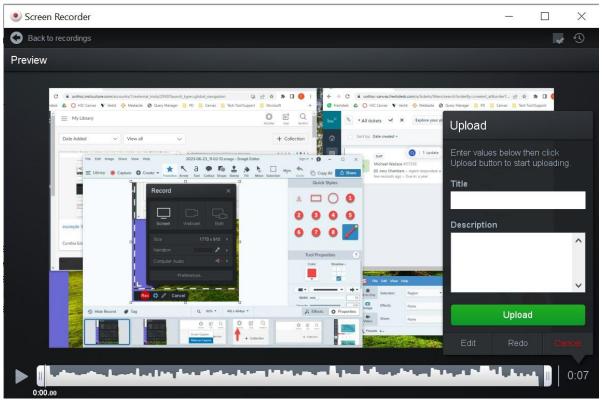

9. All Canvas Studio videos can be found in Canvas Studio>My Library.

Congratulations! You have created a Canvas Studio video!